## Editing and saving work on google classroom.

Step one: click onto the work you want to edit and save. On the top right hand corner click the stylus (pen) icon.

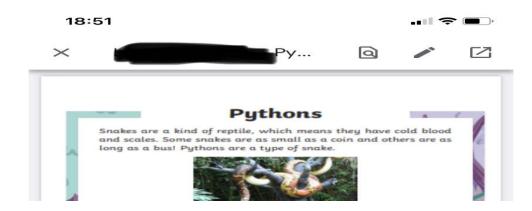

Step two: on the bottom right corner click on the type of editing you'd like to do. So to type you click the A and the different pens mean thickness of the nib. Then write your answers.

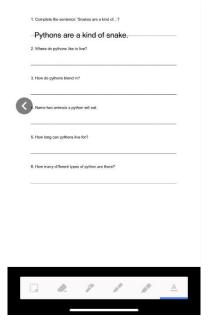

Step three: in the top right hand corner it should say 'save'. Click on this and this box should appear on your page.

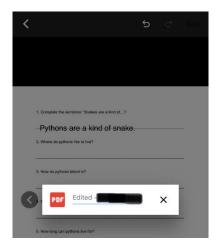

Step four: in your work folder the edited version should appear below the tasks. You can go into this and edit this multiple times, just so long as you click save.

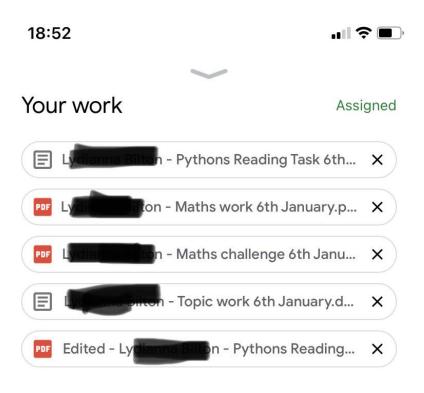